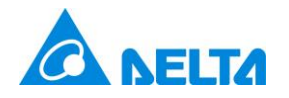

# **台達電子工業股份有限公司**

# **UNOKIT2**

第二代室內空氣品質偵測器校正系統

#### **使用手冊 v1.0**

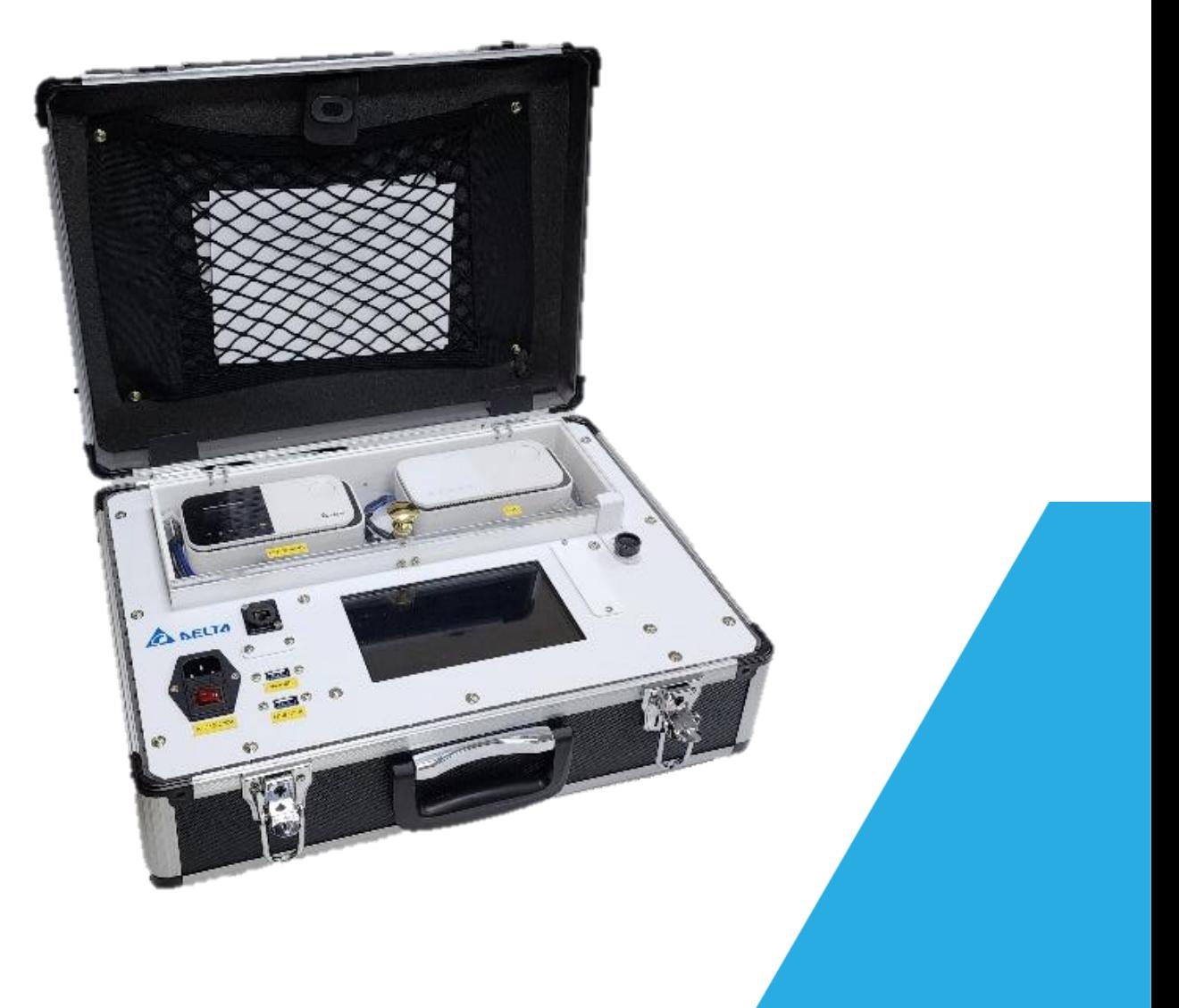

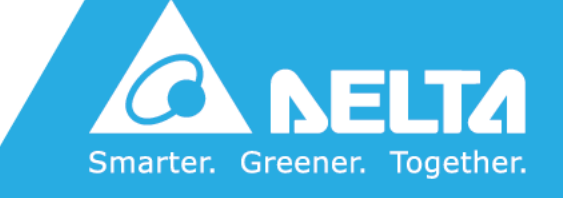

DELTA ELECTRONICS, INC.

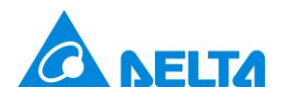

## **[修訂記錄]**

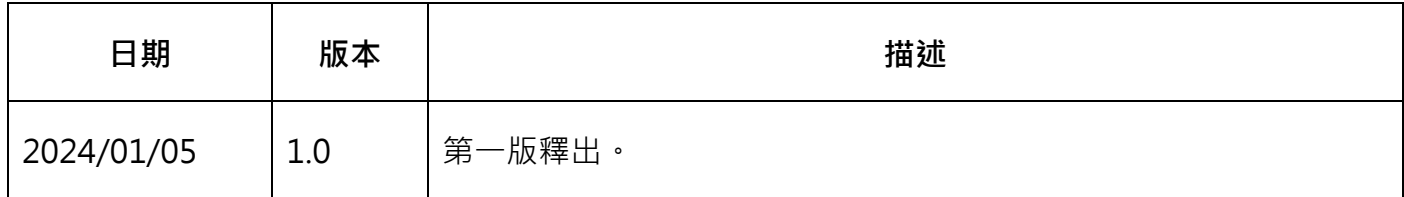

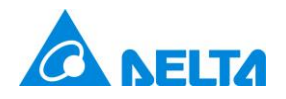

**[概述]**

UNOKIT 是用於 UNO 多合一空氣品質偵測器的官方校正工具。可經由與 UNO 標準機各個空氣品 質感測器數值的比對,來校正 UNO 待測機搭載的感測器模組的數值偏移以確保 UNO 多合一空氣 品質偵測器數值的精確度。

UNOKIT 支援的 UNO 空氣品質偵測器的機型包含下列清單:UNOnext / UNOlite 全系列。可校正 感測器模組包含:

- $\square$ 氧化碳 (CO<sub>2</sub>)
- ⚫ 懸浮微粒 (Particulate Matter)
- ⚫ 總揮發性有機化合物 (TVOC)
- ⚫ 一氧化碳 (CO)
- 甲醛 (HCHO, Formaldehyde)

\* 將會依照標準機的空氣品質感測器組合對待測機進行校正,一般用來作為標準機的型號為 UNO-9SW,包含二氧化碳 (CO<sub>2</sub>)、懸浮微粒 (PM2.5/PM10)、總揮發性有機化合物 (TVOC) 、一氧化碳 (CO)、甲醛 (HCHO, Formaldehyde)。 \* 經過校正流程後,待測機的感測器數值將落在以標準機感測器數值為基準的誤差範圍內,並不會完全相同。

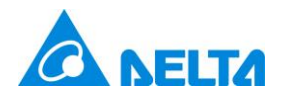

### **[內容物說明]**

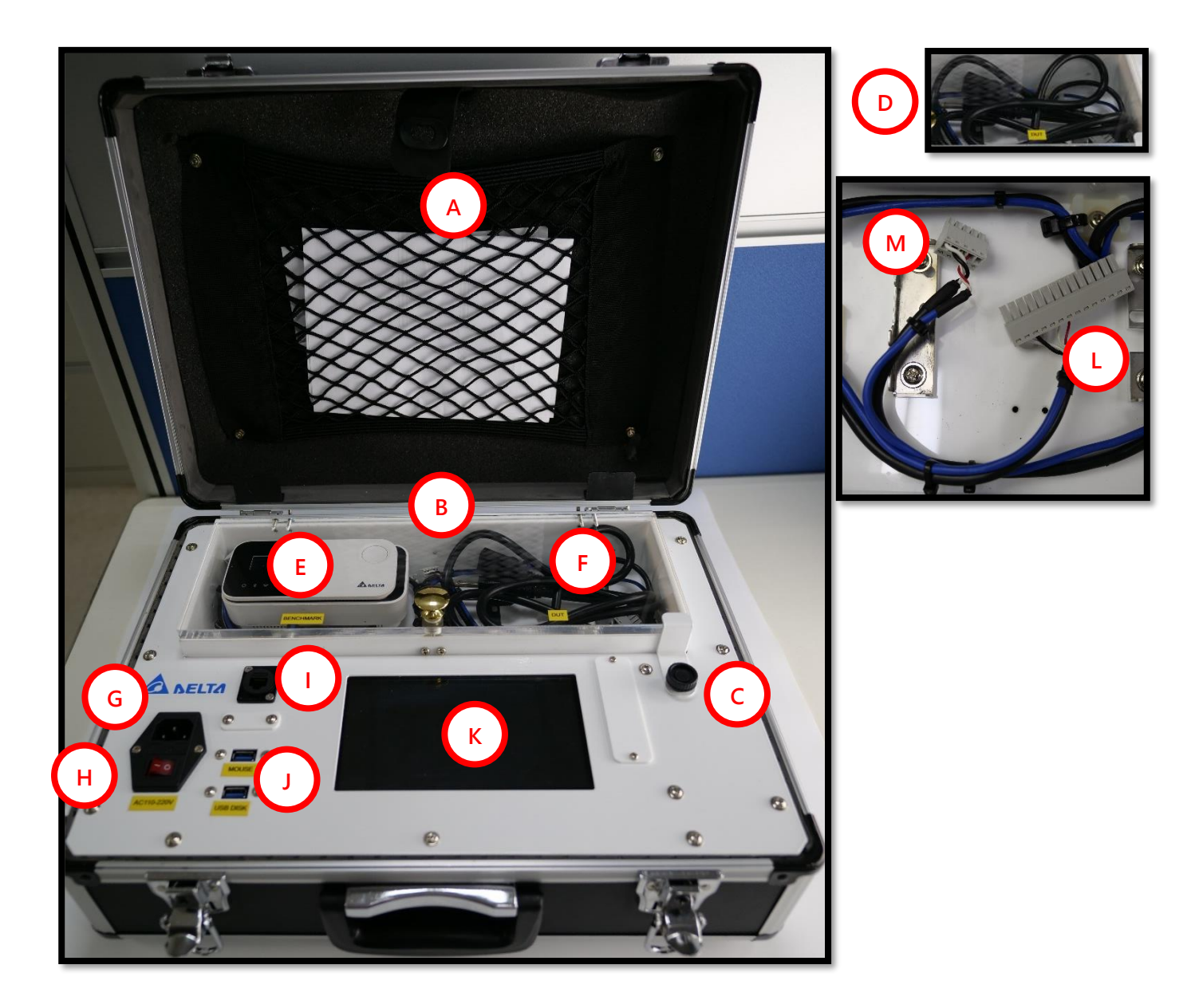

- A. 置物袋
- B. 校正艙
- C. 安全扣\*
- D. 電源線 (POWER CORD) \*
- E. 標準機安裝位置\*
- F. 待測機安裝位置\*
- G. 電源輸入:AC100V-240V
- H. 電源開關
- I. 工程用網路孔
- J. USB 介面:滑鼠 (MOUSE)與隨身碟 (USB DISK)用
- K. 顯示用螢幕

\* 電源線建議平時可收納在校正艙內

- \* 安全扣可用來快速拆卸端子接頭
- \* 標準機與待測機的安裝位置各有兩條端子線材。14 針是給 UNOnext 系列使用(L),5 針則是給 UNOlite 系列使用(M)。

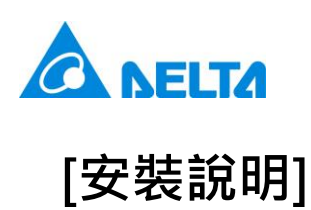

1. 逆時針鬆脫安全扣,打開校正艙。

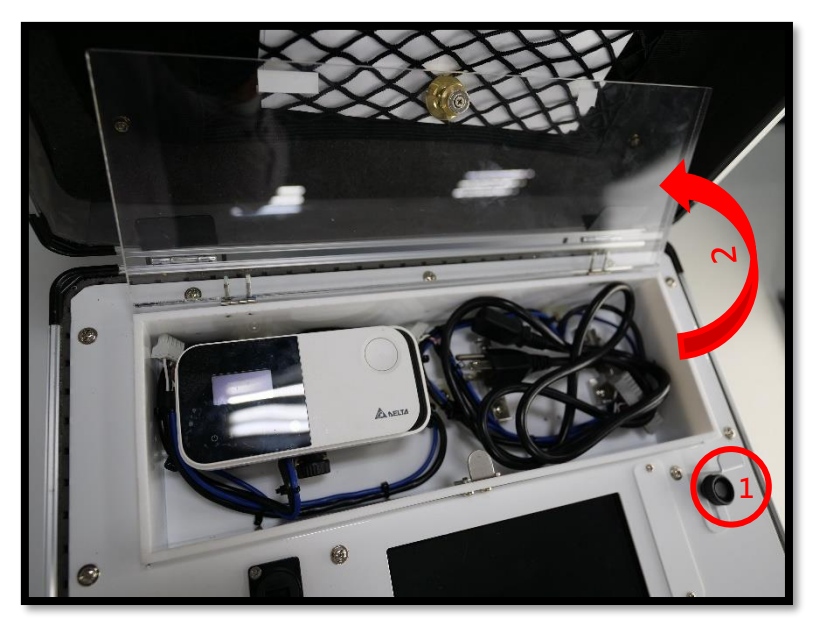

2. 確認標準機背後的指撥開關全部已往下撥後,於左側安裝標準機,右側安裝待測機。安裝時 UNOnext 使用 14 針 線材, UNOlite 使用 5 針線材。最後蓋上校正艙。

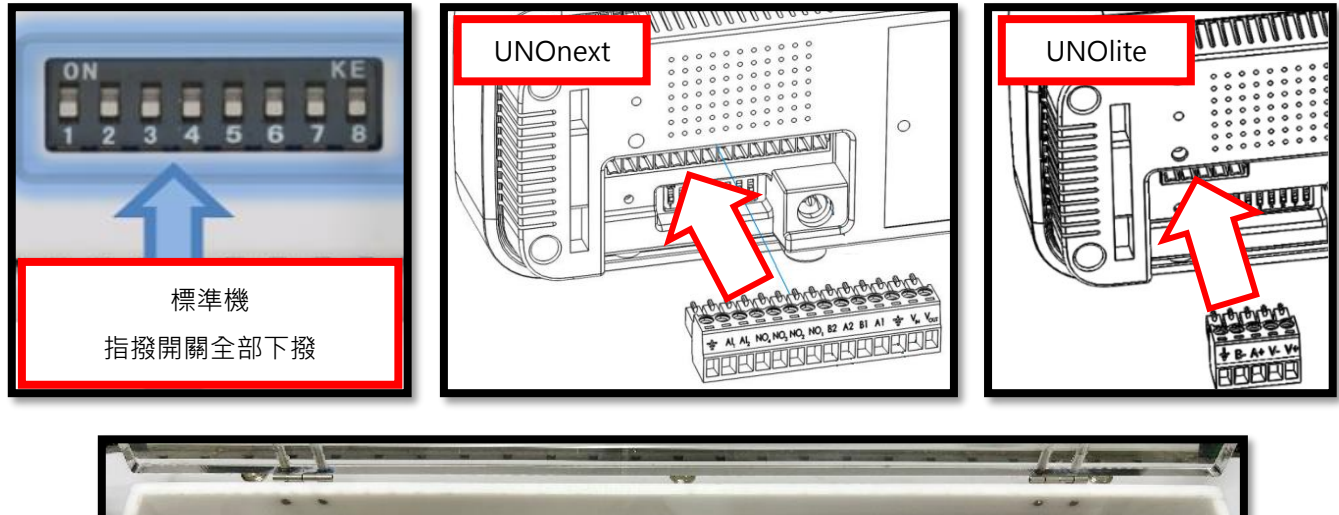

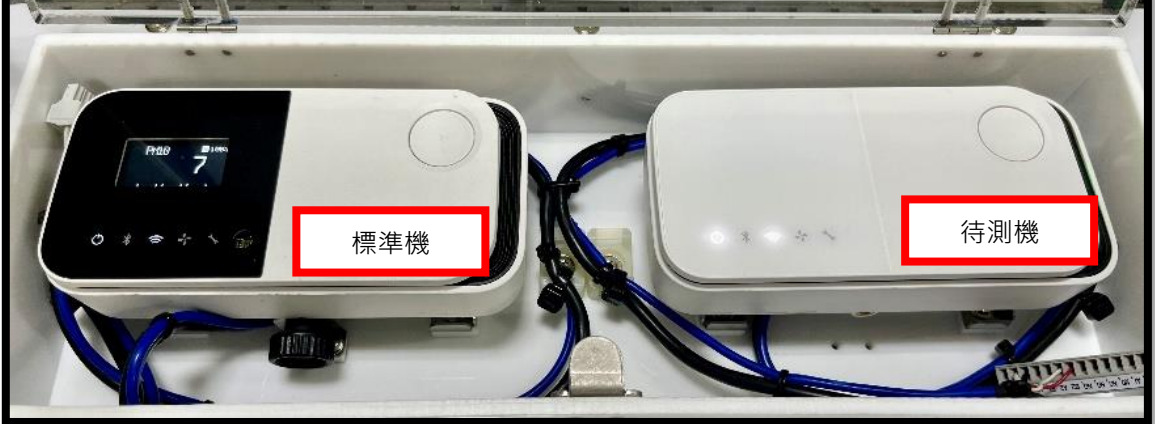

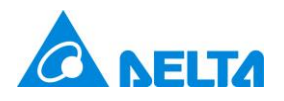

3. 接上電源線與 USB 滑鼠。**USB 滑鼠需自行準備。**

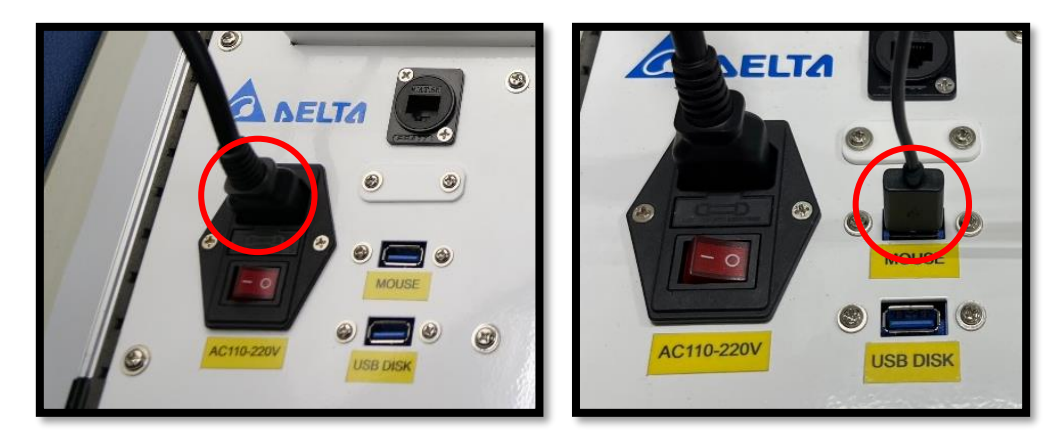

4. 開啟電源。

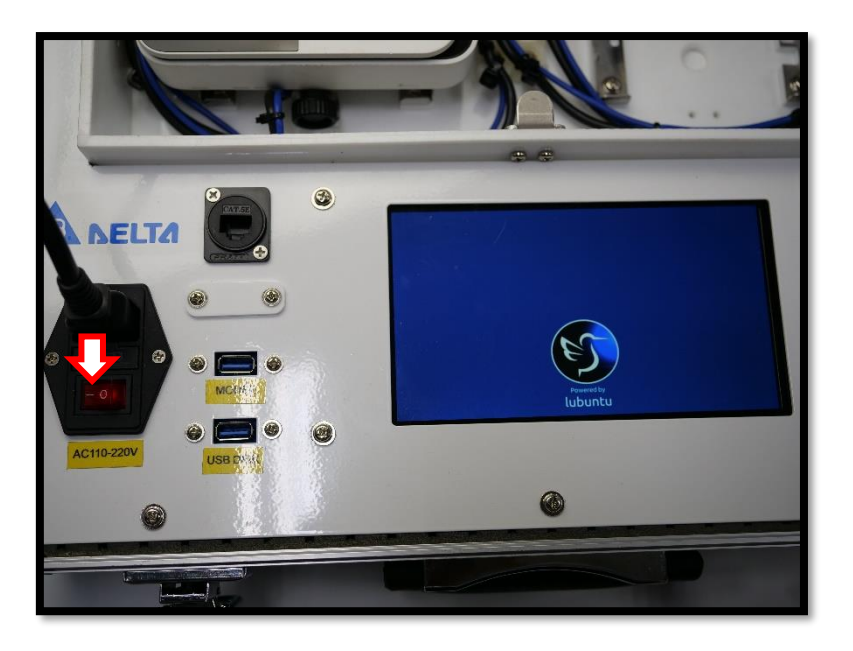

- \* 除非有更換需求,否則標準機在安裝後無需卸除。
- \* 標準機安裝後,第一次使用請先到[系統設定]修改[時區]與[標準機校正日期]

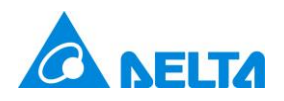

# **[操作介面說明]**

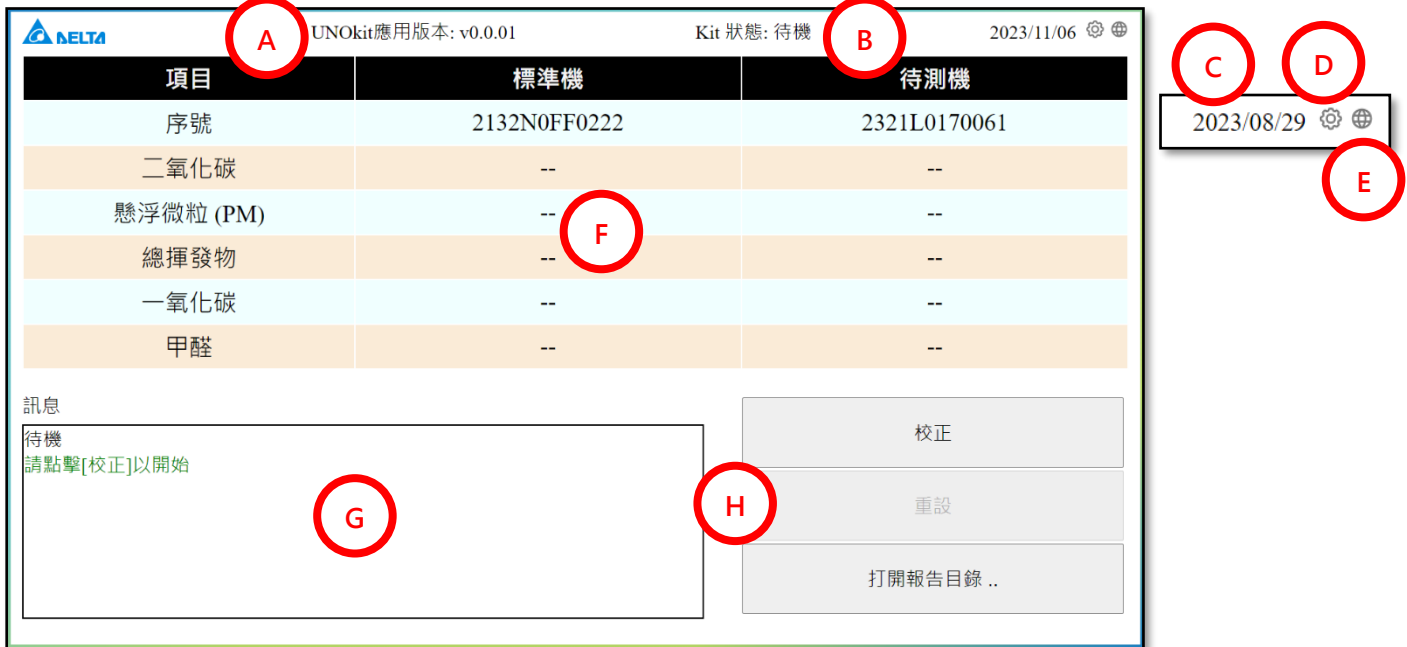

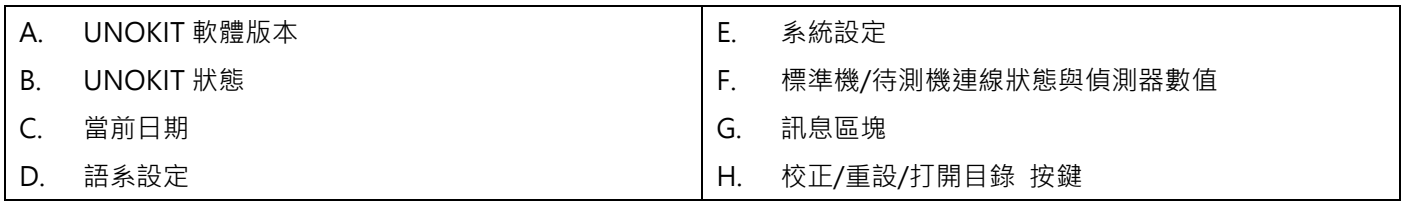

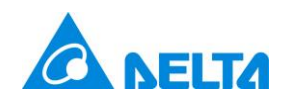

### **[校正流程]**

1. 依照安裝說明裝好標準機/待測機/滑鼠,並啟動電源。待系統啟動後,UNOKIT 狀態顯示[待機],標準機與待測機 的序號以及所搭載的感測器讀值均會正常顯示。**\* 若有錯誤訊息請依說明操作。**

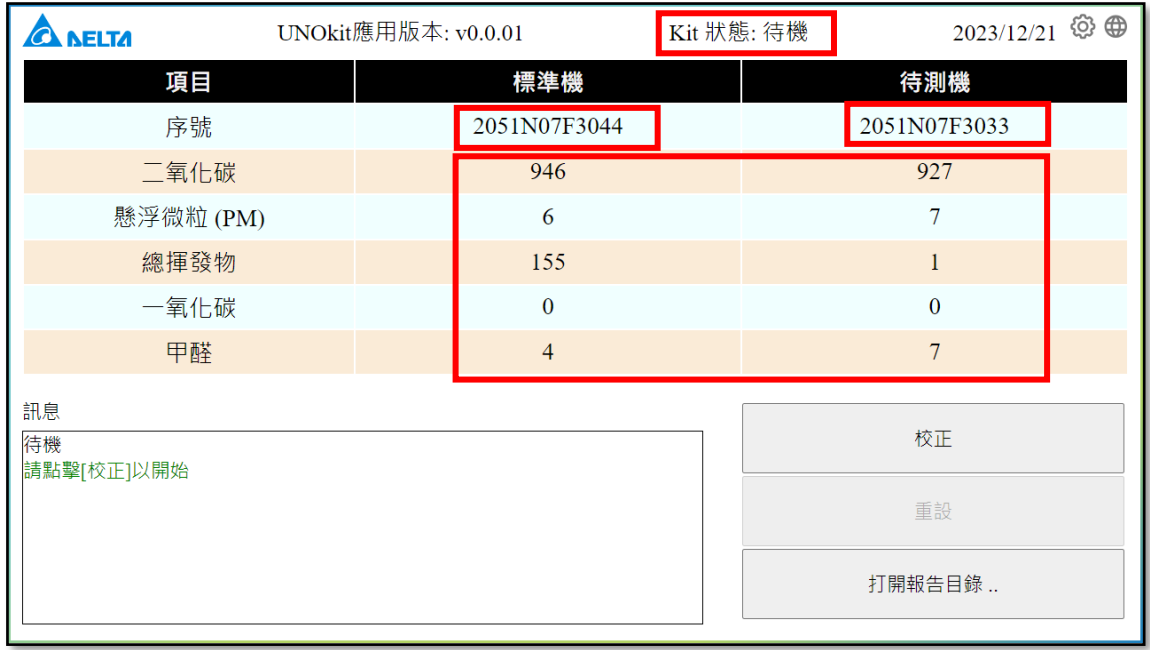

2. 第一次使用或是更換標準機,請依照標準機資訊設定[標準機校正日期]。

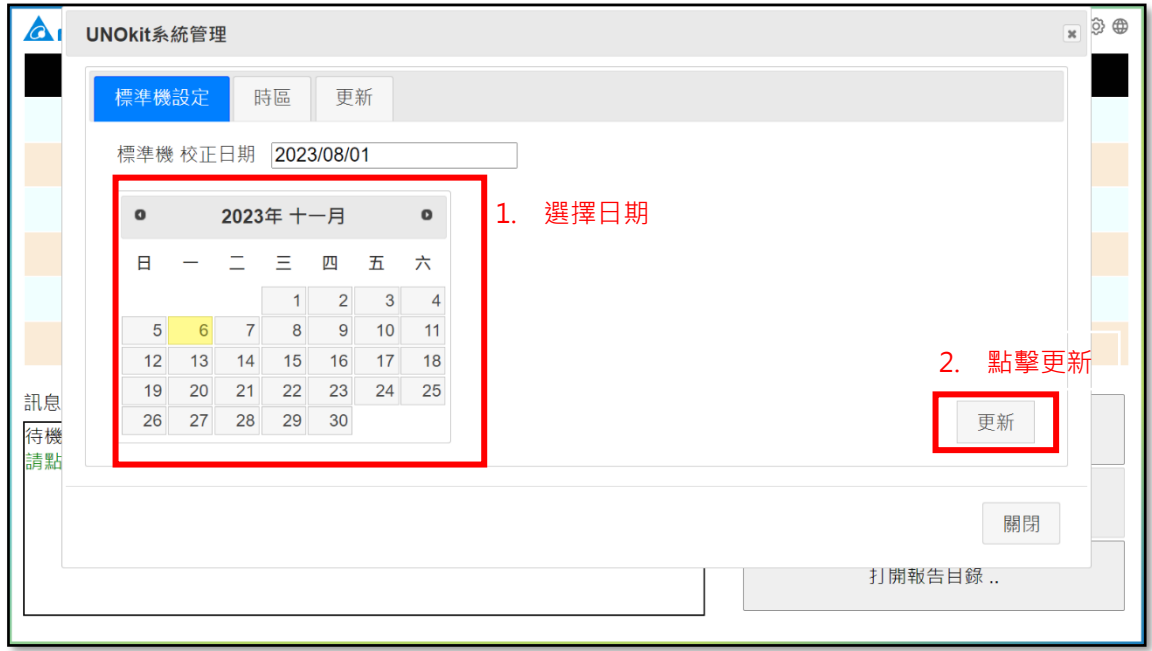

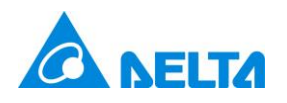

3. 當標準機與待測機所搭載的感測器數值均正常顯示後(非**--**),點擊[校正],UNOKIT 會開始進行校正流程。 UNOKIT 會進行下列動作: [暖機] → [分析] → [校正] → [結束]。訊息區塊也會依進度變化。

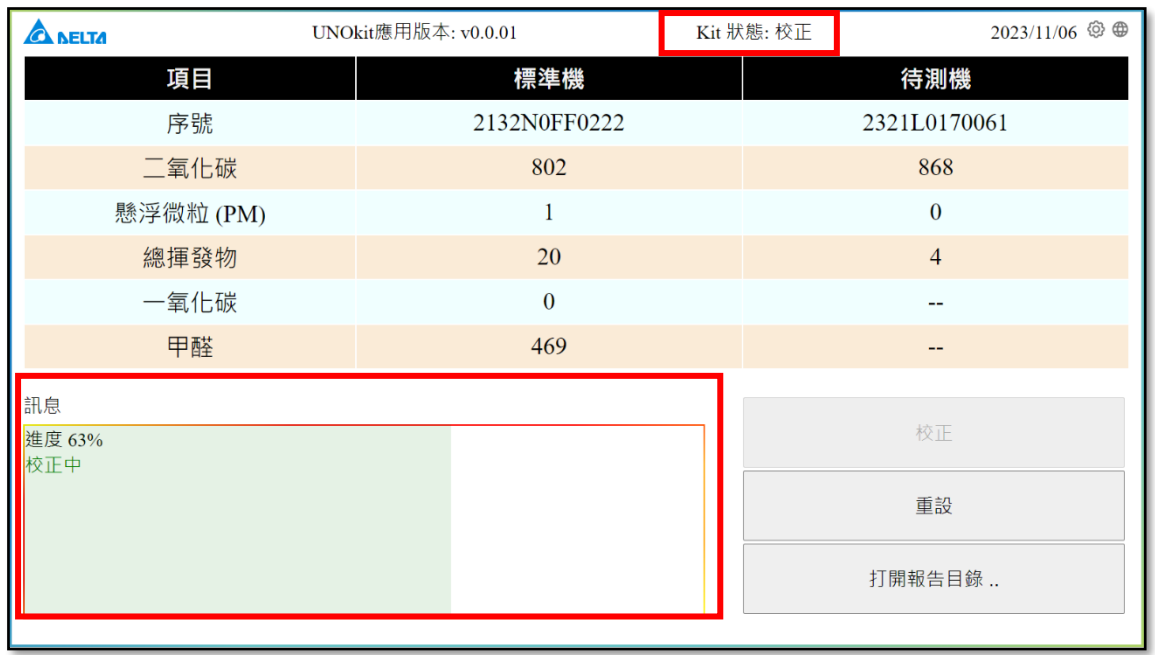

- 註:如果感測器讀值持續未顯示,可能是該**標準機/待測機未搭載此模組**,或是**模組已故障**。
- 4. 當校正流程完成時, UNOKIT 狀態會顯示[結束],標準機與待測機資訊會更新至最後狀態, 此時報告已產生。

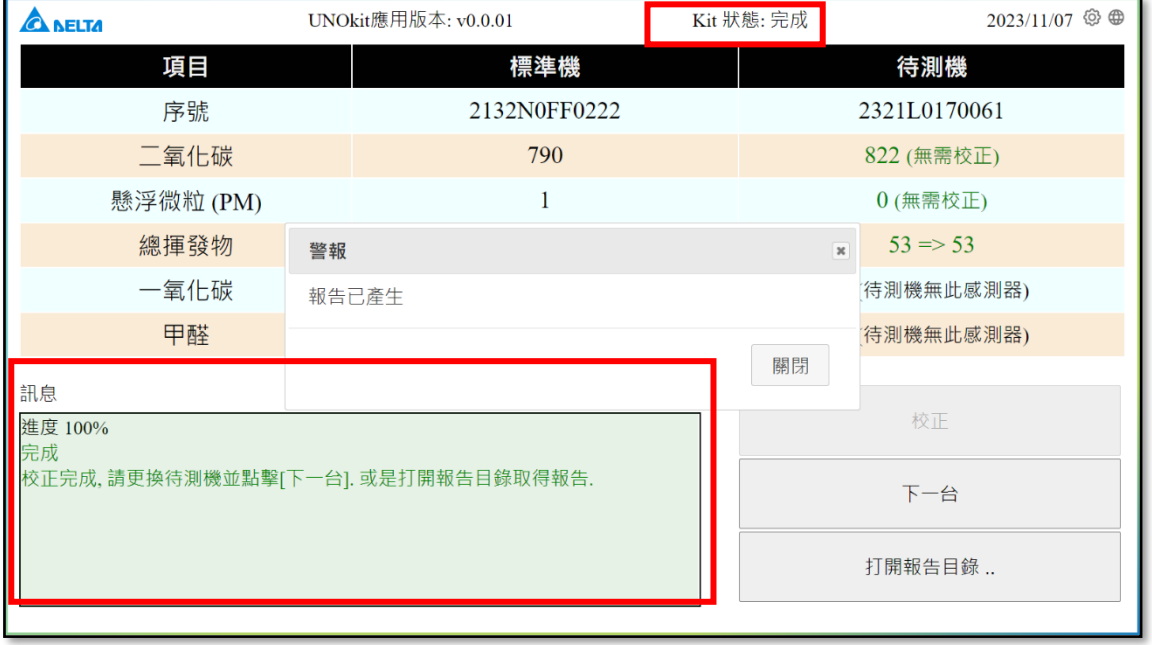

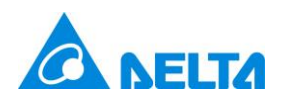

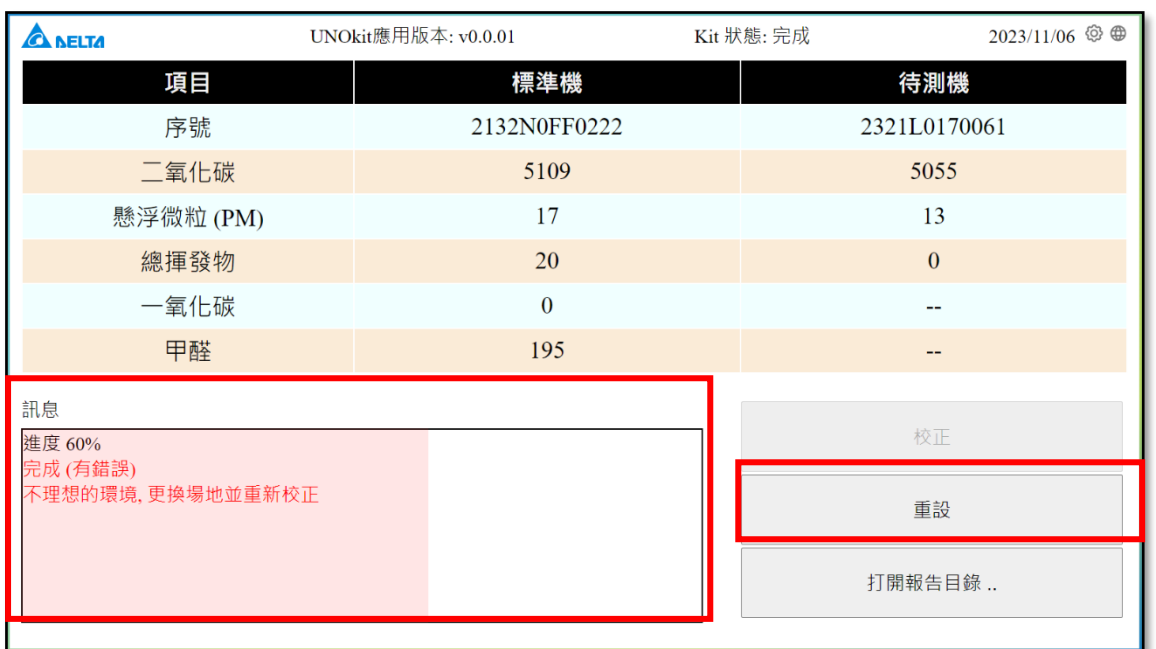

5. 如果中間發生任何**錯誤**,訊息區塊會顯示紅色警示,請**依訊息說明排除問題**後點擊[重設]/[下一台]或重啟系統。

- 註:有些錯誤是在校正流程結束後才有分析結果,此時會有校正失敗的報告產生。
- 6. 校正完待測機後,可參考[安裝說明]更換下一台,並點擊[重設]或[下一台] (無需重啟電源)。再重複步驟 1 到 4 進 行新一輪的校正。或是參考[取出校正報告]章節取得報告。 **\* 更換下一台待測機,無需重啟 UNOKIT 電源。**

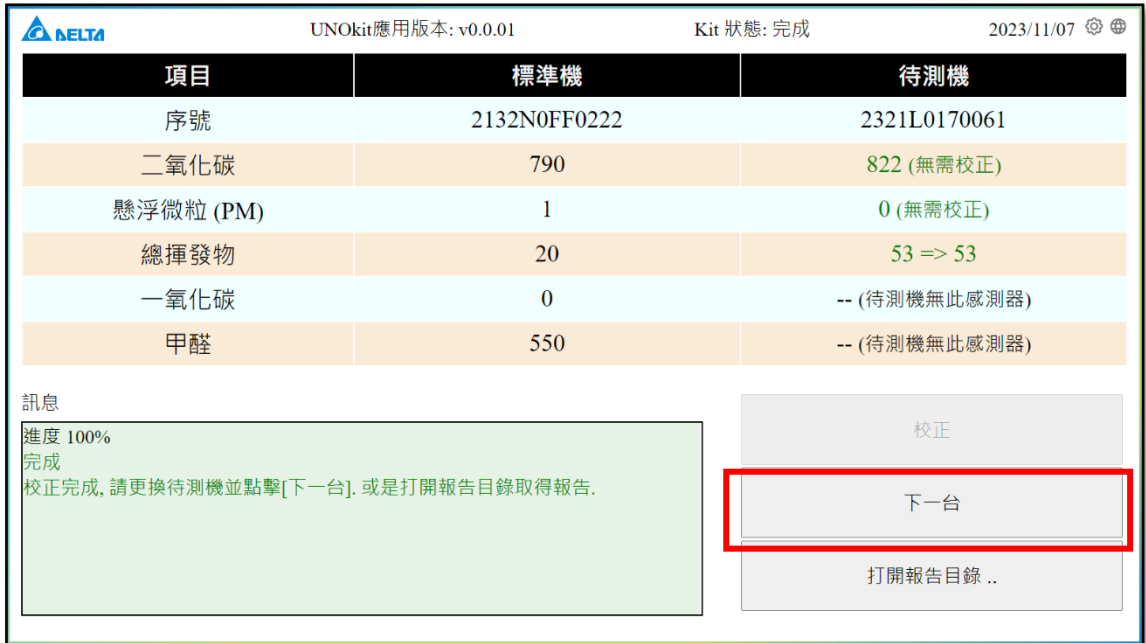

7. 完成所有校正並依下節說明取出報告後,請取出待測機 → 關閉電源 → 收納電源線。

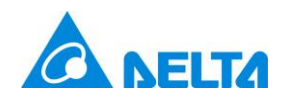

#### **[取出校正報告]**

1. 點擊[打開報告目錄 (Open Report Folder ....)], 螢幕會跳出報告存放目錄。校正報告都是 PDF 檔案, 檔名格式為 [校正日期]\_[待測機序號]\_[PASSED/FAILED].pdf。如: 20231215\_2321L0170099\_PASSED.pdf。

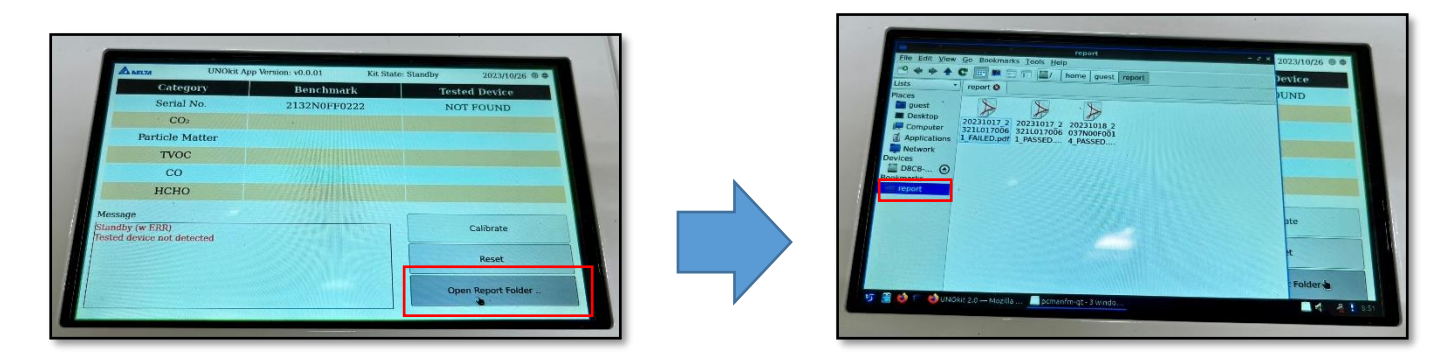

2. 將 USB 隨身碟插入[USB DISK], 螢幕會跳出權限允許視窗,選擇[Open File Manager]點擊[OK]後會跳出 USB 隨 身碟目錄。

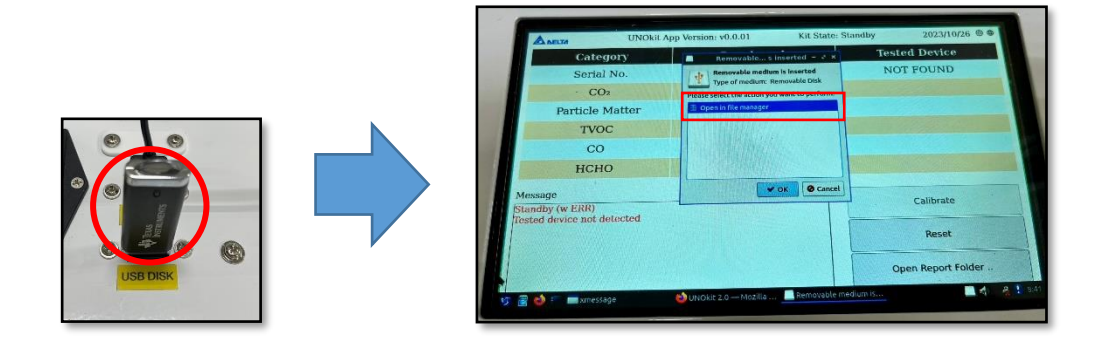

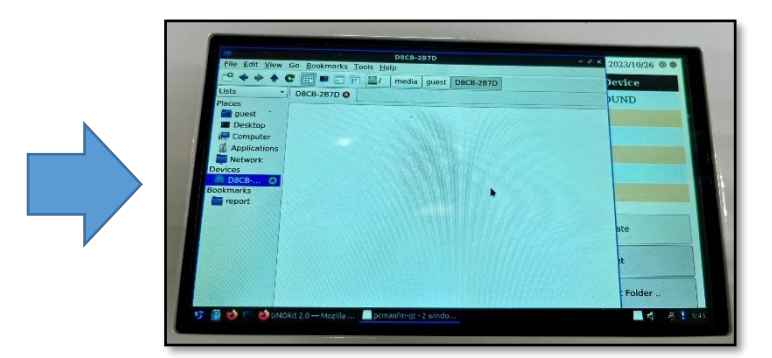

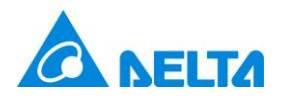

3. 從報告目錄將 PDF 檔案搬移至 USB 隨身碟目錄。選擇 PDF 檔按滑鼠右鍵選擇[Cut]再至隨身碟目錄按滑鼠右鍵選 擇[Paste]。

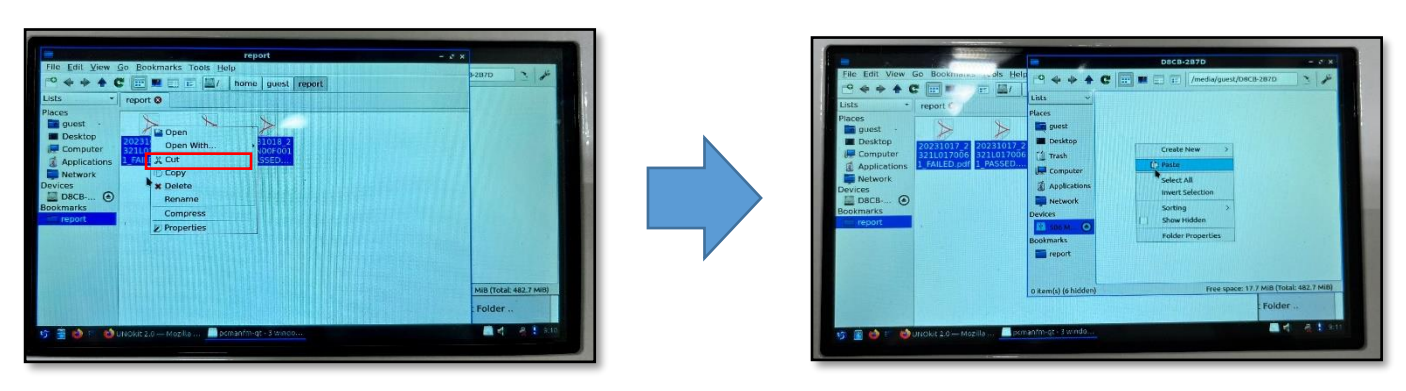

4. 點擊[退出隨身碟]按鍵,移除 USB 隨身碟。

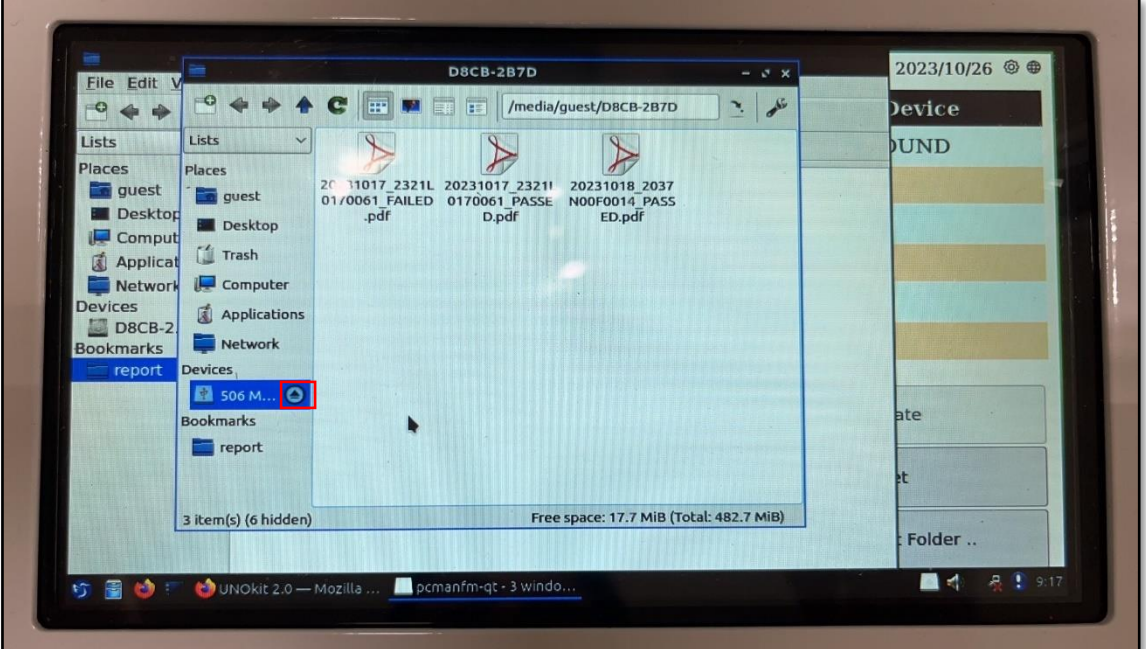

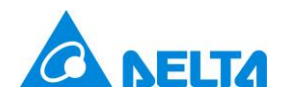

# **[系統設定說明]**

標準機校正日期:若進行標準機更換,請依標準機的資訊更新校正日期。

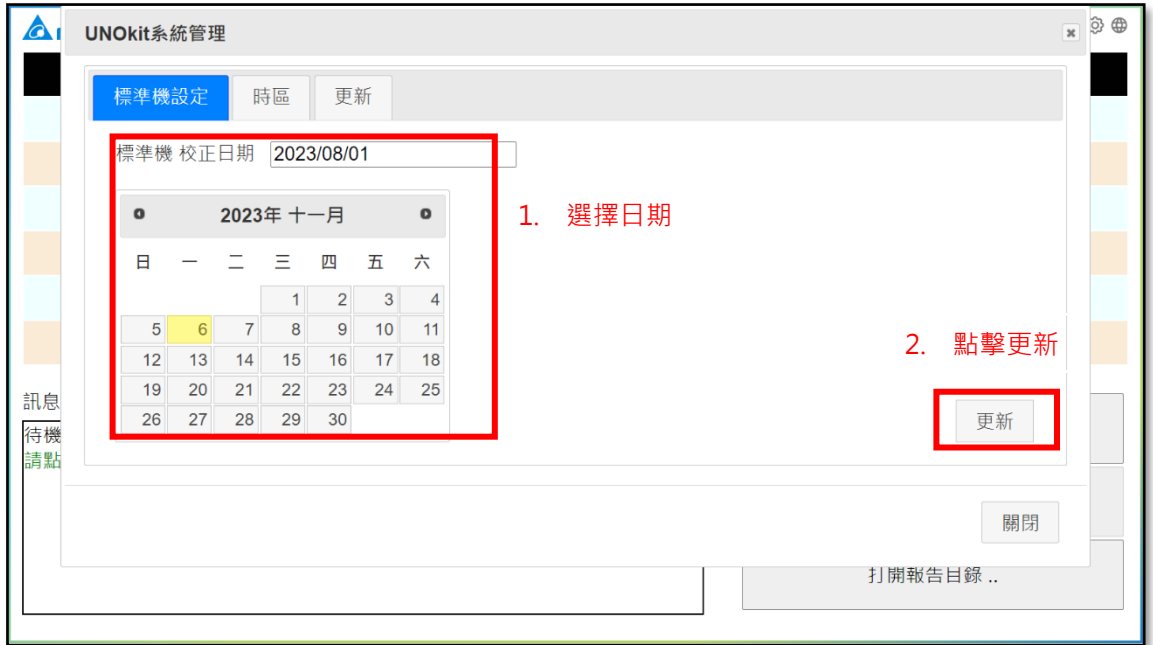

時區設定:請正確的設定時區,確保報告日期的正確性。(如:+0800→ 台灣)

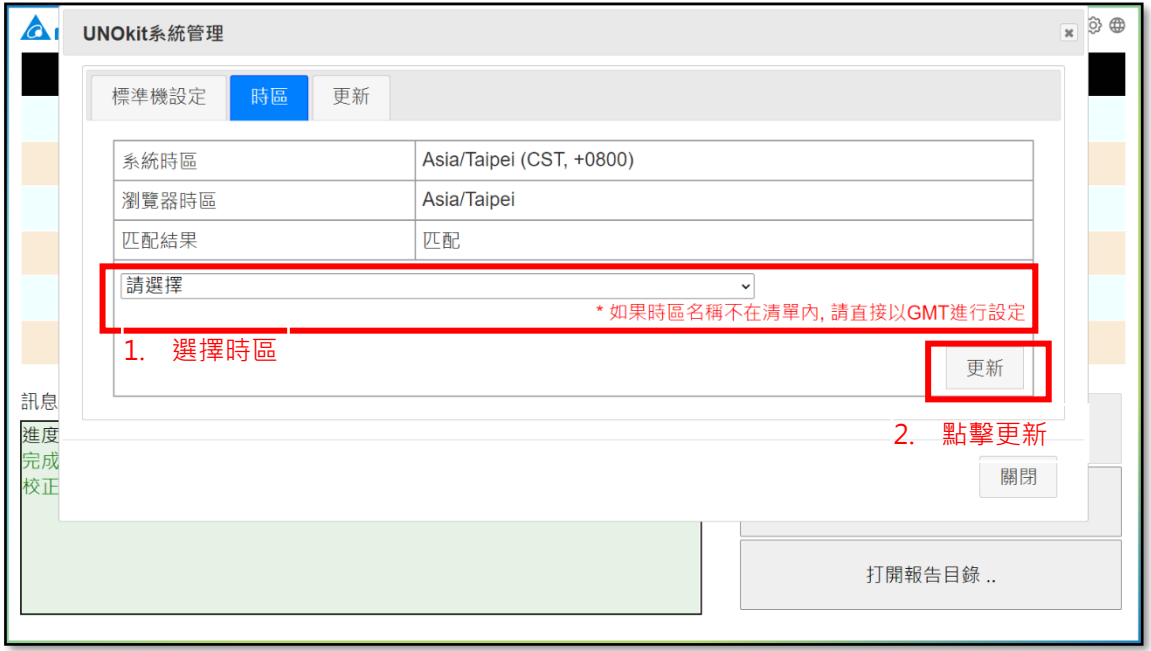

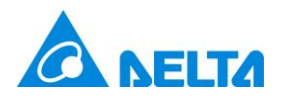

■ 系統更新:當 UNOKIT 接上網路線能訪問'外部網路時,能進行系統更新。 \* 此**項請由工程人員指示進行操作**。

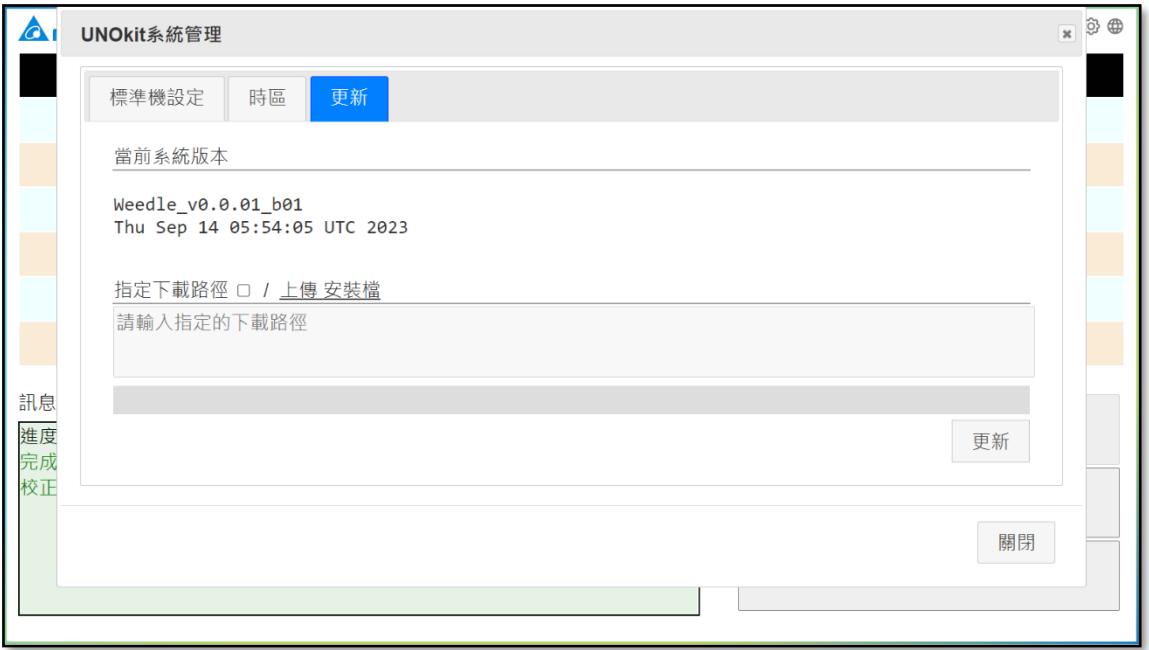

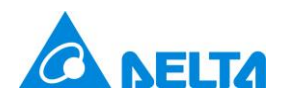

# **[常見錯誤]**

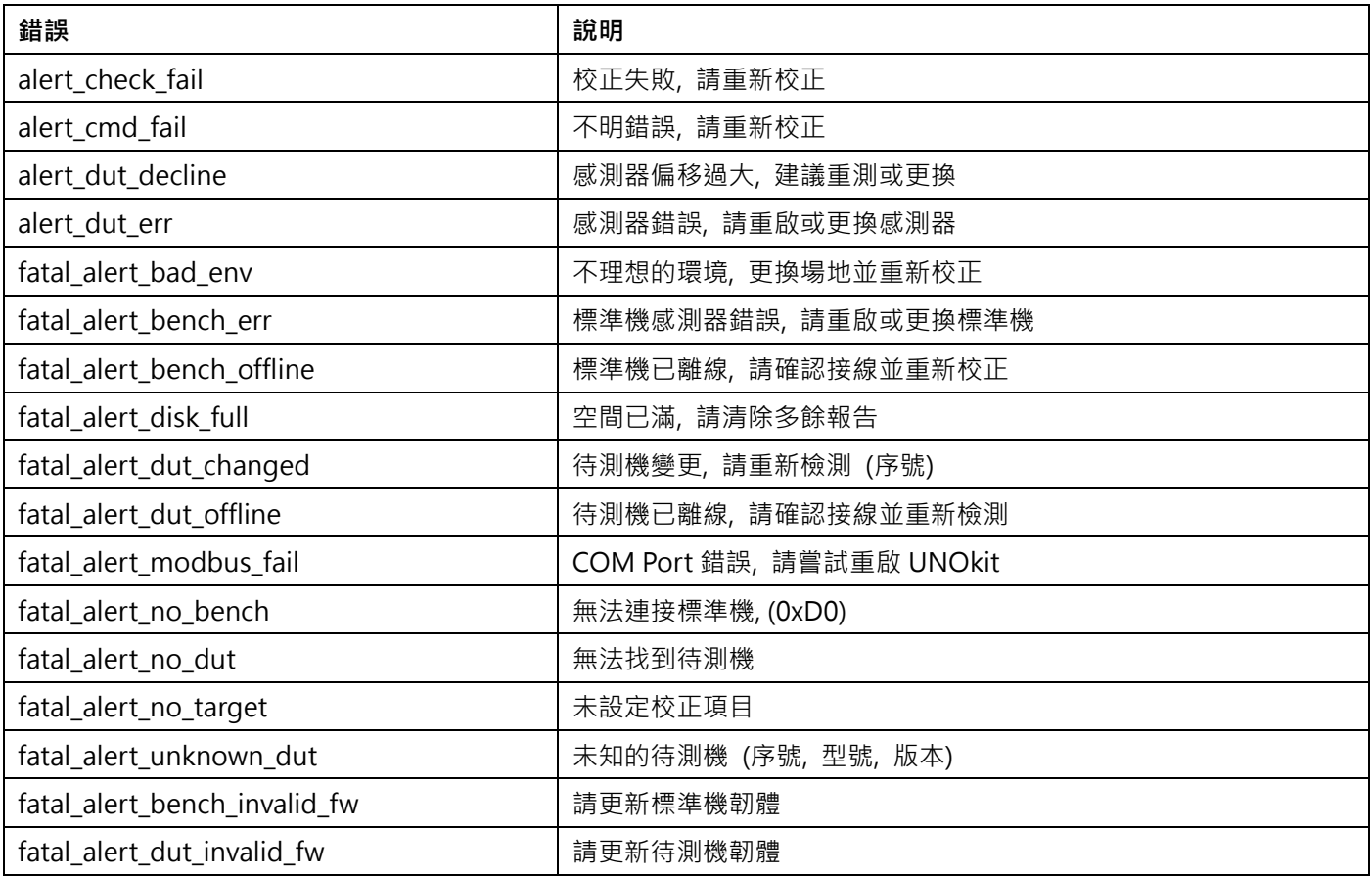